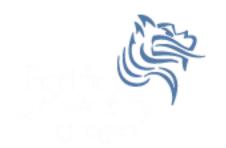

# CS260 Intro to Java & Android 06.AndroidEvents

Winter 2015

## Input Controls

- Android has a wide variety of input controls for designing sophisticated UIs including
  - Buttons
  - Text Fields
  - Checkboxes
  - Radio Buttons

#### **Button**

Consists of text or icon (or both)

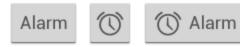

 Communicates an action when the user touches the button

# **Event-handling**

- Events are created through user interaction
- Events are captured from a View object interacted with by the user

Example: When a button is touched, the method on Touch Event () is called on the touched object

## **Button Example**

- Create a project called ButtonInteraction that looks exactly like the following
- Button names in main.xml are btnOff and btnOn
- Strings are sButtonOff is OFF and sButtonOn is ON

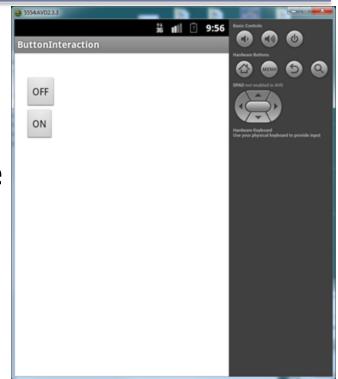

#### **Button Events**

 Method #1 for handling a button click

```
    void android.view.View.setOnClickListener(OnClickListener I)

    public void setOnClickListener (View.OnClickListener I)

Added in API level 1

Register a callback to be invoked when this view is clicked. If this view is not clickable, it becomes clickable.

Parameters

I The callback that will run

See Also

    setClickable (boolean)

    interpretation of the process of the process
```

```
mButtonOff = (Button) findViewById (R.id.btnOff);
mButtonOff.setOnClickListener (new View.OnClickListener ()
{
    public void onClick (View view)
    {
        Log.d ("ButtonInteraction", "Button Off");
    }
});
```

## What might a Button look like?

```
class Button
 private View.OnClickListener mListener;
 public Button ()
   mListener = null;
 public void setOnClickListener (View.OnClickListener listener)
   mListener = listener;
 private void handleEvent (Event e)
   paintButton();
   if( mListener != null)
     mListener.onClick (this);
    } ...
```

#### **Button Events**

Method#2 for handling a button click

#### **Button Events**

```
public void onClick (View view)
{
   Log.d ("ButtonInteraction", "Button Select");

   if (mButtonSelect == view)
   {
      // do something else
   }
}
```

#### Problem

 You are to design a simple calculator that does addition of two digit numbers. The calculator is displayed on the next slide and details are given on slides thereafter.

## Calculator

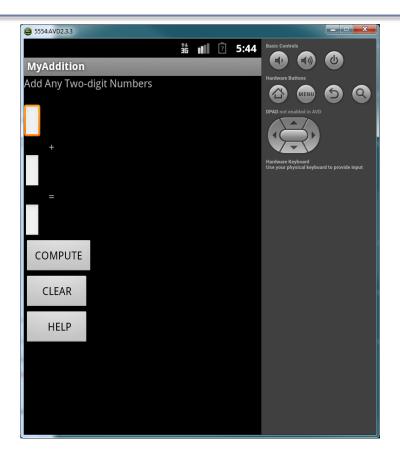

### Class Calculator

- Has private members
  - EditText mEditNumber1
  - 2. EditText mEditNumber2
  - EditText mEditSum
  - 4. Button mButtonCompute
  - 5. mButtonClear
  - 6. mButtonHelp

#### main.xml ids

- main.xml has ids
  - 1. btnClear
  - 2. btnCompute
  - 3. btnHelp
  - 4. editNumber1
  - 5. editNumber2
  - 6. editSum

# Step to Complete Calculator

- 1. Create all private instance variables
- Set each instance variable equal to its' associated widget
- Button widgets need to set the appropriate onClickListener
- Add functionality to the onClick method such that when the Clear button is pressed, all text in each EditText field is cleared
- e.g. mEditNumber1.setText ("");

## Step to Complete Calculator

1. Program the Compute button such that you will add the two numbers entered by the user and output the result in mEditSum

```
int num1, num2;

try
{
   num1 = Integer.parseInt (mEditNumber1.getText ().toString());
}
catch (NumberFormatException e)
{
   // we will eventually pop up an alert dialog
   num1 = 0;
}
```

# Step to Complete Calculator

- 1. Create all private instance variables
- Set each instance variable equal to its associated widget
- Button widgets need to set the appropriate onClickListener
- Add functionality to the onClick method such that when the Clear button is pressed, all text in each EditText field is cleared
- e.g. mEditNumber1.setText ("");

# Challenge

 If you get this far with time to spare, try and figure out how to display an alert if the user enters Invalid Input